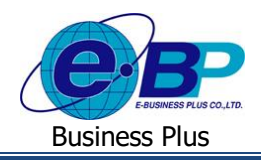

**User Manual** Project ID : 2105001

# **บทที่ 4**

## **ฟังก์ชั่นการใช้งาน ส าหรับผู้ใช้งานระดับสิทธิผู้อนุมตัิ**

การใช้งานระบบ HRM Connect Management ส่วนการใช้งานของผู้อนุมัตินั้น สามารถทำการตรวจสอบแฟ้มเอกสารขอทำ รายการต่างๆ ทั้งการขอลา, การขอโอที, การขอเปลี่ยนกะ, การขอเบิกสวัสดิการ, การขอเบิกเงินดสย่อย, ตรวจสอบเวลาที่ check in และตรวจสอบข้อมูลสรุปการมาทำงานประจำวัน ของพนักงานภายใต้สายอนุมัติของตนเองได้ ดังนี้

## **1) เมนูแฟ้มเอกสารการร้องขอ**

ี สามารถตรวจสอบการทำรายการขอลา, ขอโอที, ขอเปลี่ยนกะ, ขอเบิกสวัสดิการ และขอเบิกเงินสดย่อยของพนักงานภายใต้ สายอนุมัติของตนเองได้ดงัน้ี

 คลิกเมนู**แฟ้มเอกสารการร้องขอ**จะปรากฏหน้าจอดังรูป เลือก **รายชื่อพนักงาน** ที่ต้องการ เลือก **ชนิด** ี **เอกสาร** ที่ต้องการ → เลือก สถานะเอกสาร ที่ต้องการ → ระบุ ช่วงวันที่ ที่ต้องการ → คลิกปุ่ม แสดงข้อมูล

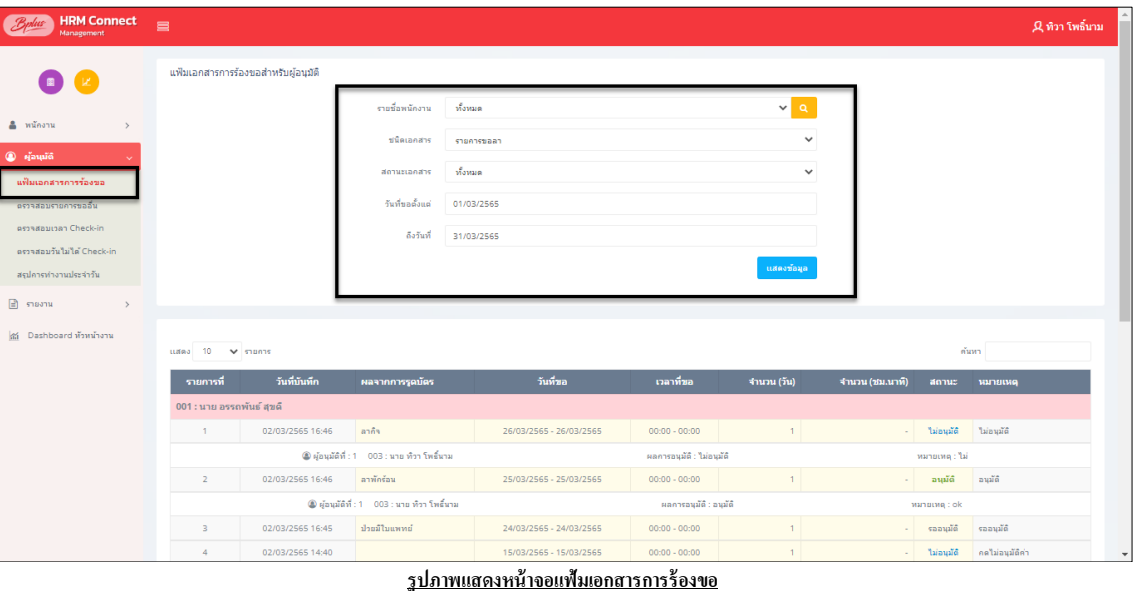

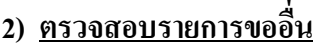

สามารถตรวจสอบรายการขออื่นของพนักงานที่ผ่านอนุมัติแล้วได้ โดยสามารถเลือกชนิดเอกสารได้ 3 ประเภท คือ ขอเปลี่ยน ึกะ, ขอค่าล่วงเวลา และ ขอเบิกเงินสดย่อย ของพนักงานภายใต้สายอนุมัติของตนเองได้ ดังนี้

 คลิกเมนู**ตรวจสอบรายการขออื่น** จะปรากฏหน้าจอดังรูป ค้นหา **พนักงาน** ที่ต้องการ ระบุ **ช่วงวันที่** ที่ ต้องการ เลือก **ชนิดเอกสาร** ที่ต้องการ คลิกปุ่ ม **แสดงข้อมูล**

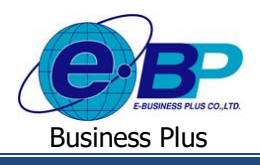

## **User Manual** Project ID : 2105001

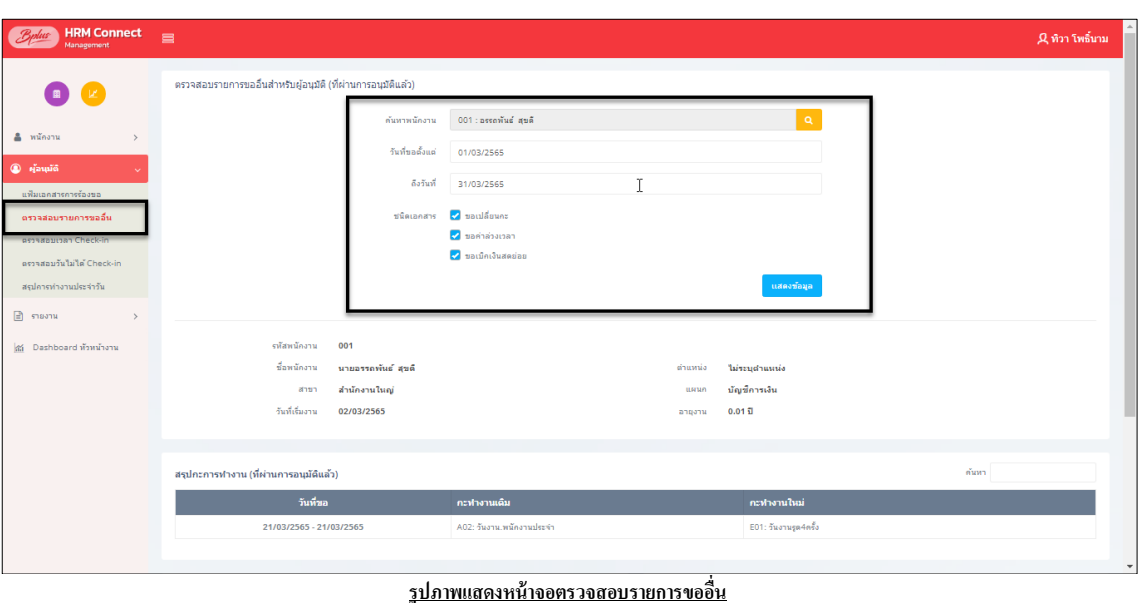

#### **3) ตรวจสอบเวลา Check-in**

ผู้อนุมัติสามารถตรวจสอบเวลา Check-inของพนักงานภายใต้สายอนุมัติของตนเองในแต่ละวันได้ ว่า Check-inกี่โมง การ Check-in น้นัอยใู่ นพิกดัหรือไม่เป็นการ Check-in ในหรือนอกสถานที่ และสามารถตรวจสอบที่อยู่ที่ท าการ Check-inได้ด้วย

 คลิกเมนู**ตรวจสอบเวลา Check-in** จะปรากฏหน้าจอดังรู ป เลือก **รายชื่อพนักงาน** ที่ต้องการ เลือก  $\overline{\phantom{a}}$ สถานะเอกสาร ที่ต้องการ → ระบุ ช่วงวันที่ ที่ต้องการ → คลิกปุ่ม แสดงข้อมูล

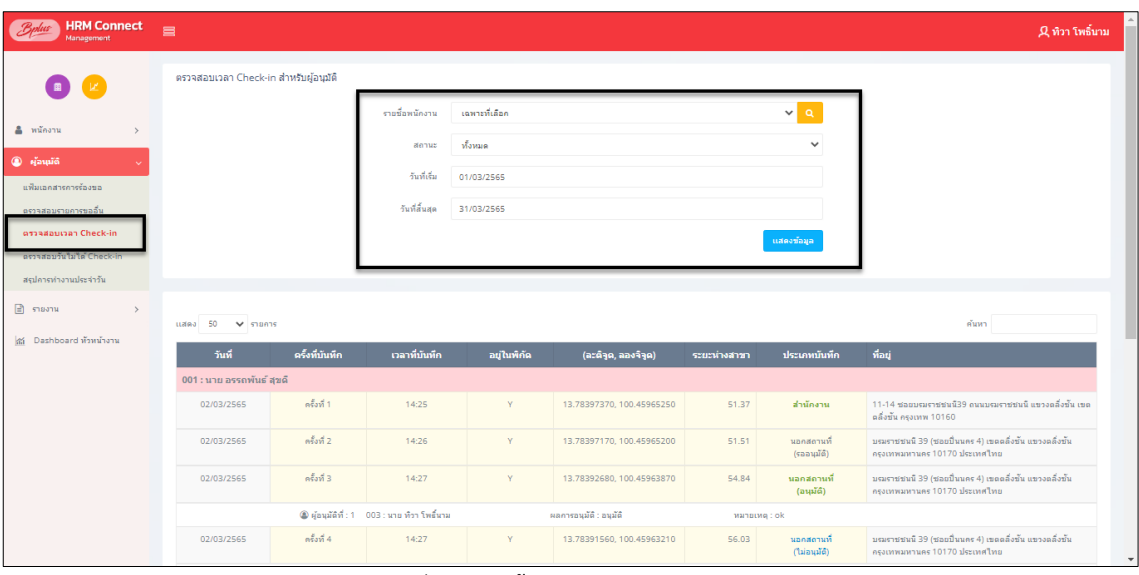

**รูปภาพแสดงหน้าจอตรวจสอบเวลา Check-in**

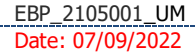

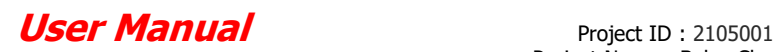

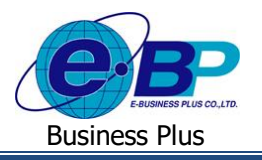

## **4) ตรวจสอบวันไม่ได้ Check-in**

พนักงานสามารถตรวจสอบวันไม่ได้ Check-inของพนักงานภายใต้สายอนุมัติของตนเองในแต่ละวันได้ ว่ามีวันใดไม่ได้ Check-in บ้าง

 $\triangleright$  คลิกเมนู ตรวจสอบวันไม่ได้ Check-in จะปรากฎหน้าจอดังรูป → เลือก รายชื่อพนักงาน ที่ต้องการ → ระบุ

### **ช่วงวันที่** ที่ต้องการ  $\rightarrow$  คลิกปุ่ม แ**สดงข้อมูล**

| <b>HRM Connect</b><br>Management            | $\equiv$                                   |                           |                |            |              |              |                 | 2 หิวา โพธิ์นาม |
|---------------------------------------------|--------------------------------------------|---------------------------|----------------|------------|--------------|--------------|-----------------|-----------------|
| (B) (B)                                     | ตรวจสอบวันไม่ได้ Check-in สำหรับผู้อนุมัติ |                           |                |            |              |              |                 |                 |
|                                             |                                            |                           | รายชื่อพนักงาน | ทั้งหมด    |              | $\vee$ a     |                 |                 |
| & <i>winers</i>                             |                                            |                           | วันที่เริ่ม    | 01/03/2565 |              |              |                 |                 |
| <sup>3</sup> Hauld                          |                                            |                           | วันที่สิ้นสด   | 31/03/2565 |              |              |                 |                 |
| แฟ้มเอคสารคารร้องขอ                         |                                            |                           |                |            |              |              |                 |                 |
| ตรวจสอบรายการขออื่น<br>ตรวจสอบเวลา Check-in |                                            |                           |                |            |              | แสดงข้อมูล   |                 |                 |
| ตรวจสอบวันไม่ได้ Check-in                   |                                            |                           |                |            |              |              |                 |                 |
| สถุปการทำงานประจำวัน                        | tiana 50 v manns                           |                           |                |            |              |              | ค้นหา           |                 |
| $\Box$ ตองาน                                |                                            |                           |                |            |              |              |                 |                 |
| ได้ Dashboard หัวหน้างาน                    | วันที่                                     | ชื่อพนักงาน               |                |            | ชื่อสาขา     | ชื่อแผนก     | ชื่อตำแหน่ง     |                 |
|                                             | 01/03/2565                                 | 004 : น.ส. พรทิพย์ ขจร    |                |            | เชียงใหม่    | บริหาร       | laiseudhumia    |                 |
|                                             | 02/03/2565                                 | 002 : น.ส. มีนา ใจดี      |                |            | สำนักงานใหญ่ | บริหาร       | Taigeudhumia    |                 |
|                                             | 02/03/2565                                 | $004:$ น.ส. พรทิพย์ ขจร   |                |            | เชียงใหม่    | บริหาร       | ใส่ระบด่านหน่ง  |                 |
|                                             | 03/03/2565                                 | 002 : น.ส. มีนา ใจตั      |                |            | สำนักงานใหญ่ | บริหาร       | ใม่ระบุต่าแหน่ง |                 |
|                                             | 03/03/2565                                 | 001 : นาย อจรถทันธ์ สุขดิ |                |            | สำนักงานใหญ่ | บัญชีคารเงิน | Taisenjohu wala |                 |
|                                             | 03/03/2565                                 | $004:$ a.d. writwo and    |                |            | เชียงใหม่    | บริหาร       | ไม่ระบุต่าแหน่ง |                 |
|                                             | 04/03/2565                                 | 002 : น.ส. มีนา ใจดี      |                |            | สำนักงานใหญ่ | บริหาร       | ใส่ระบด่านหน่ง  |                 |
|                                             |                                            |                           |                |            |              |              |                 |                 |
|                                             | 04/03/2565                                 | 001 : นาย อรรถพันธ์ สุขติ |                |            | สำนักงานใหญ่ | บัญชีคารเงิน | laisenginumia   |                 |
| ß                                           | 04/03/2565                                 | $004: u.d.$ wedned use    |                |            | เชียงใหม่    | บริหาร       | ไม่ระบด่านหน่ง  |                 |

**รูปภาพแสดงหน้าจอตรวจสอบวันไม่ได้ Check-in**

## **5) สรุปการท างานประจา วนั**

ผู้อนุมัติสามารถตรวจสอบการทำงานประจำวันของพนักงานภายใต้สายอนุมัติของตนเองได้ โดยรายละเอียดต่างๆที่แสดงใน หน้าจอ จะน าข้อมูลที่ผ่านการประมวลผลบันทึกเวลาในโปรแกรมเงินเดือนมาแสดง

 $\triangleright$  คลิกเมนู **สรุปการทำงานประจำวัน** จะปรากฏหน้าจอดังรูป → เลือก รายชื่อพนักงาน ที่ต้องการ → ระบุ ช่วง **วันที่**ที่ต้องการ คลิกปุ่ ม **แสดงข้อมูล**

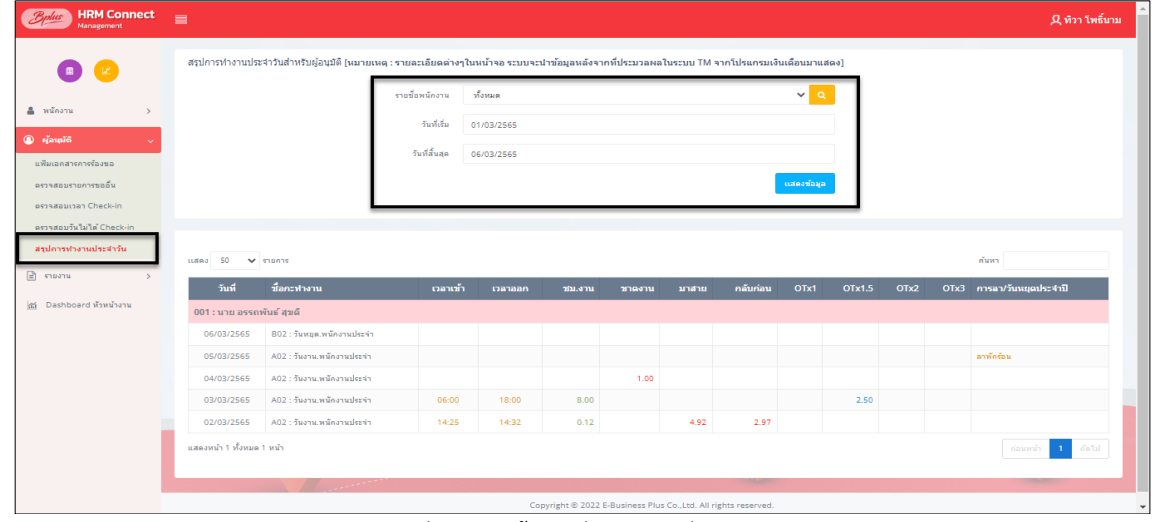

#### <u>รูปภาพแสดงหน้าจอสรุปการมาทำงานประจำวัน</u>

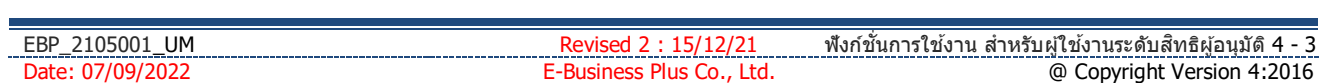